### **TRACKSO INSTALLATION GUIDE FOR DELTA VFD**

**Brand:** Delta **Type:** VFD **Models:** VFD-E Series

#### CONNECTION DIAGRAM

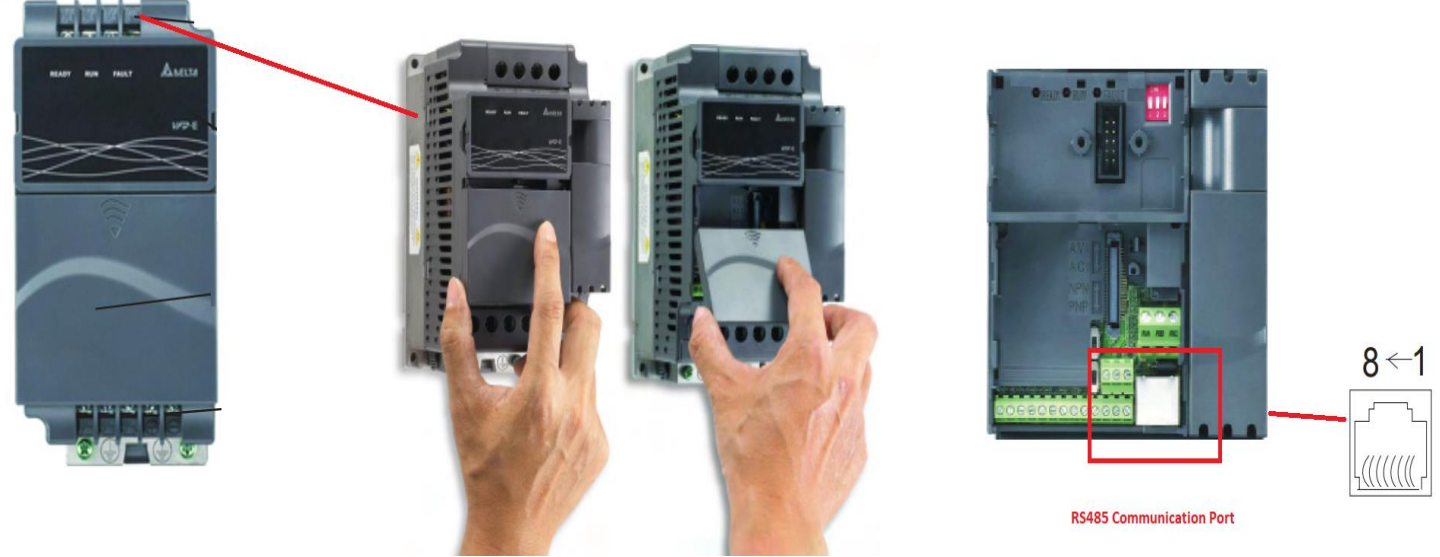

*Figure D1– Communication Port of Delta VFD E Series*

- 1. Press and hold in the tabs on each side of the cover. Pull the cover up to release keypad.
- 2. Locate the RS485 terminal (communication port 1) as shown in *Figure D1*.
- 3. Please make the connections from the Terminal Block of Delta RS485 chipset to TrackSo IoT Gateway as mentioned in the Table – D*T1*
- 4. Porivde 12-24V DC Supply to TrackSo at Pin no. 1& 2.

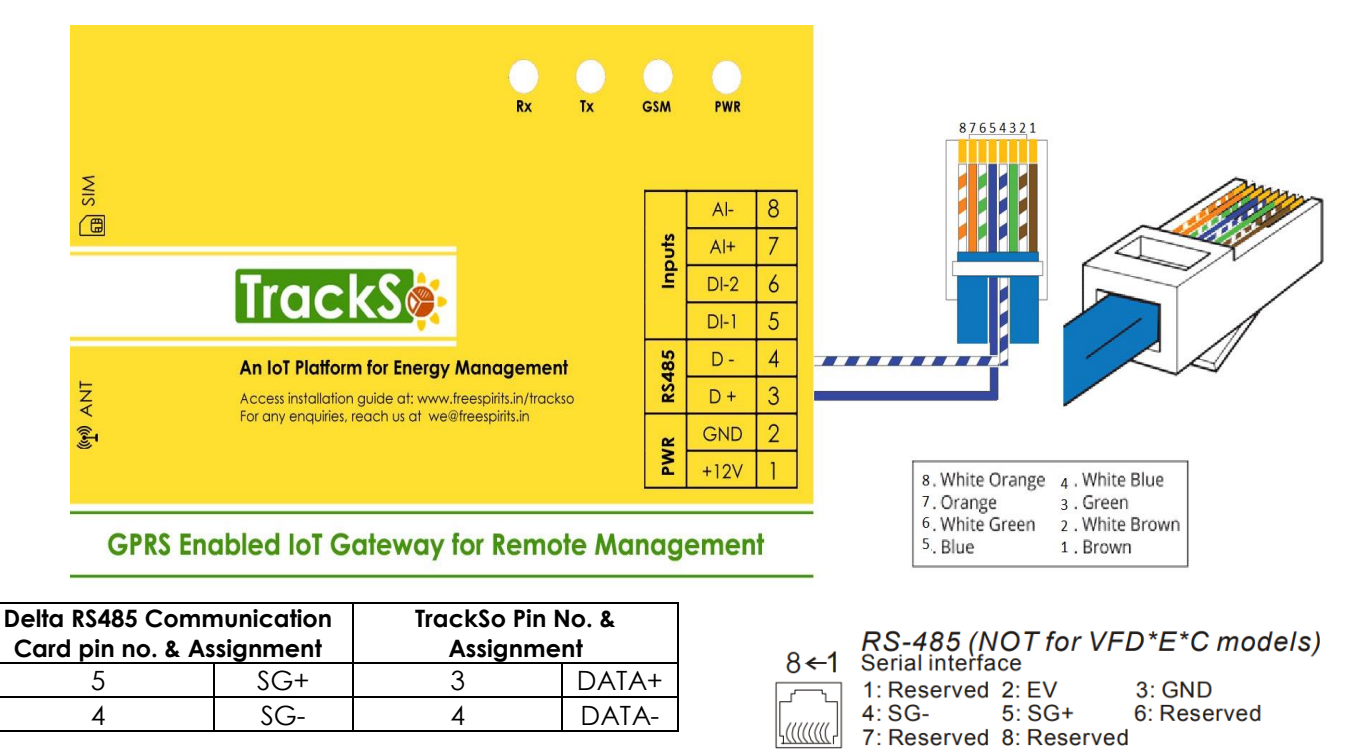

*Table DT1 – Delta RS485 chip connections with TrackSo IoT Gateway*

#### DEFAULT CONFIGURATION IN TRACKSO IOT GATEWAY

Inverter ID: **1, 2, 3, 4 ….** Continuous numbering starting with 1, **(Range:** 1 to 247) Baud Rate: **9600 (Default) (Values:** 9600, 19200, 38400) Data Bits: 8 , Stop Bit: 1 , Parity: None

CONFIGURATION AT THE AC DRIVE END

How to operate Digital Keyboard

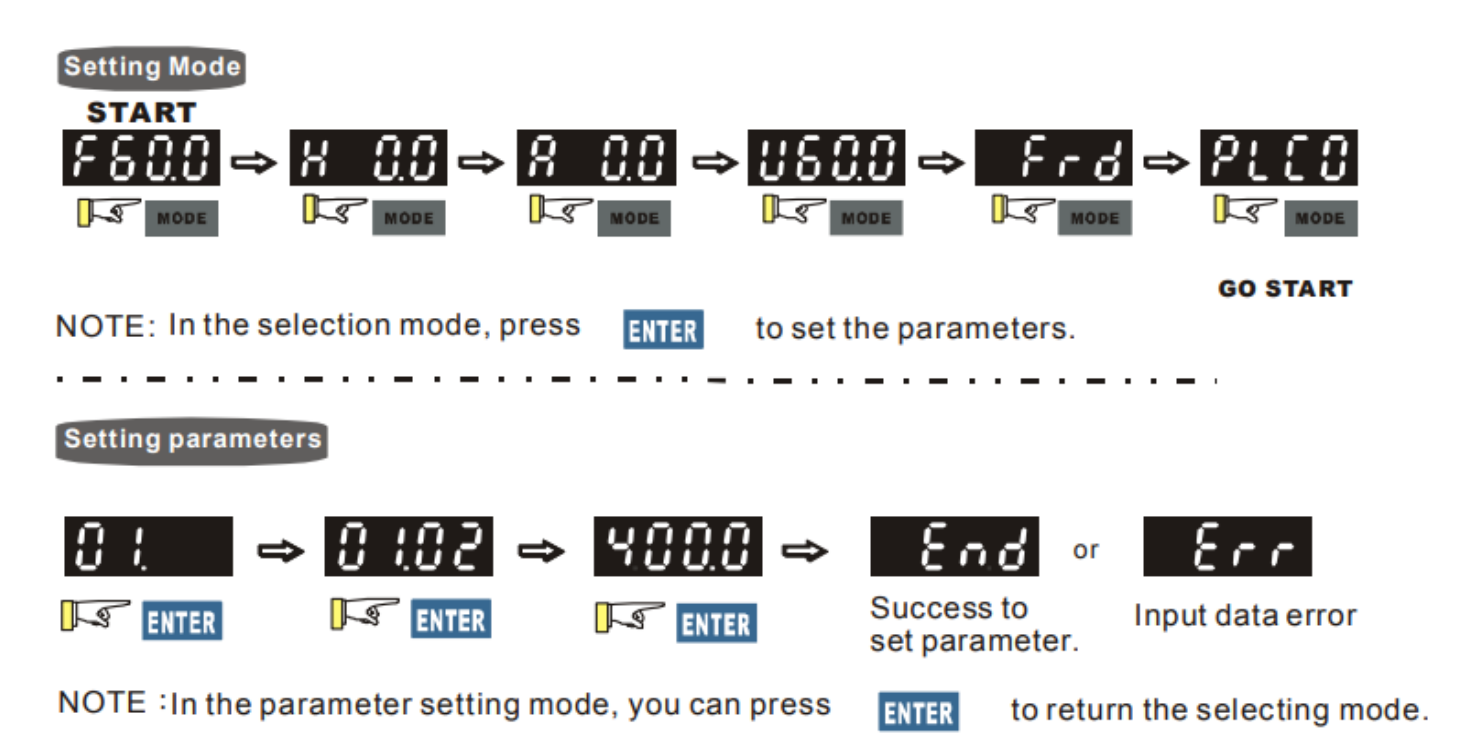

## SETTING THE BAUD RATE

This parameter is used to set the transmission speed between the RS485 master (PLC, PC, etc.) and AC motor drive.

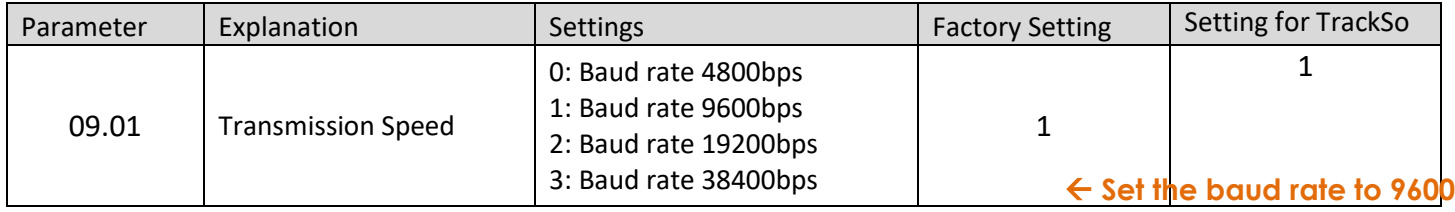

## SETTING THE VFD ID

The communication address for each AC motor drive must be different and unique. Otherwise, the drive cannot be correctly identified.

Each VFD-E AC motor drive has a pre-assigned communication address specified by Pr.09.00. The RS485 master then controls each AC motor drive according to its communication address.

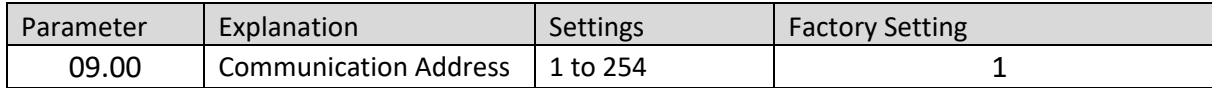

**Set correct Ids**

# SET COMMUNICATION PROTOCOL

A VFD-E can be set up to communicate in Modbus networks using one of the following modes: ASCII (American Standard Code for Information Interchange) or RTU (Remote Terminal Unit). Users can select the desired mode along with the serial port communication protocol in Pr.09.04.

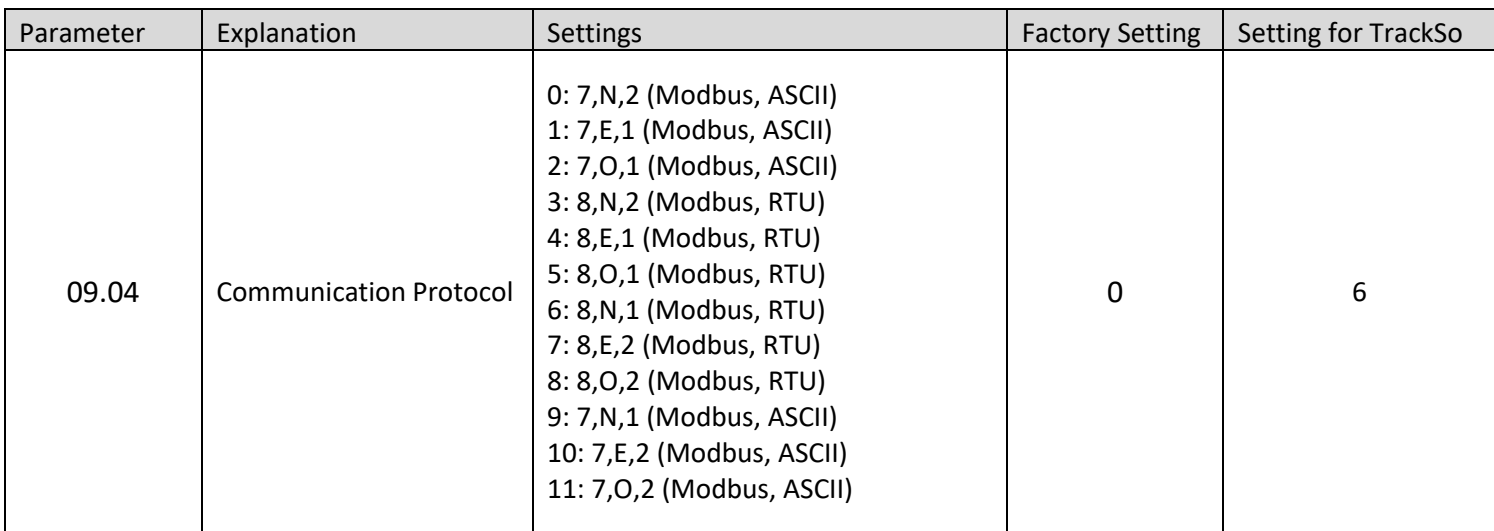

The above details are mentioned in the *[Installation & Operation Manual](https://www.galco.com/techdoc/dlpc/vfd055e23a_um.pdf)* for Delta VFD-E series.

## TRACKSO WORKING

- 1. Insure correct connections as detailed in the installation guide.
- 2. Insert the SIM card.

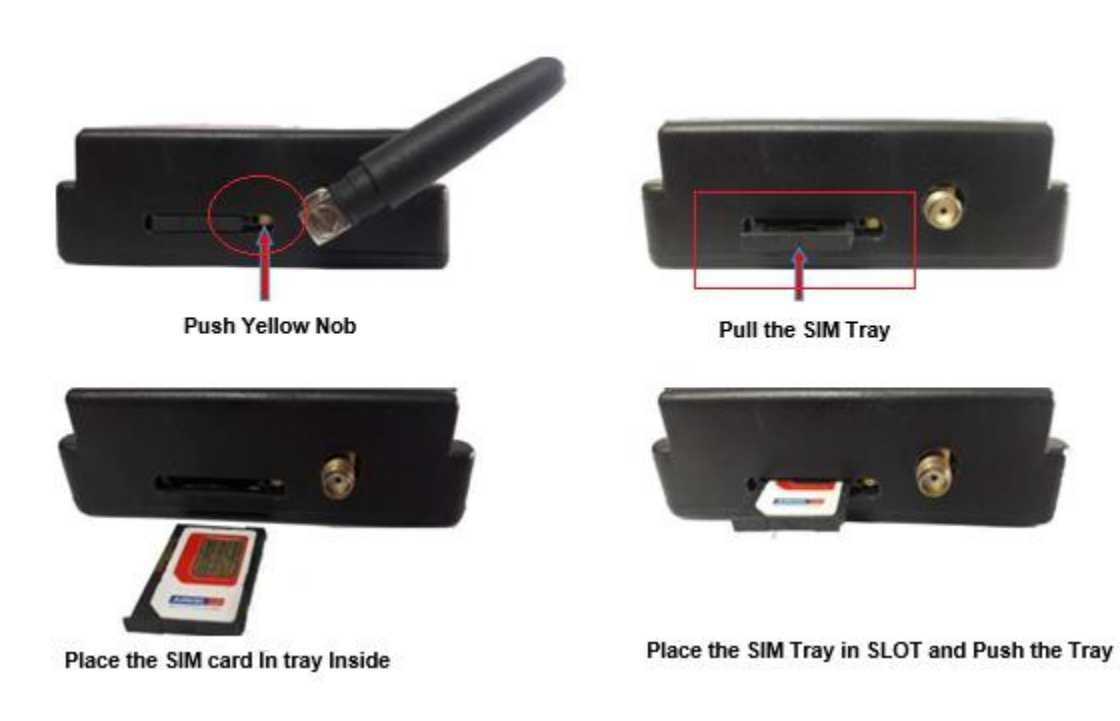

- 3. Switch on the power to the TrackSo device. (Minimum 12V/1A input is required)
- 4. Power LED (Red) of TrackSo IoT gateway glows and stays ON.

**NOTE:** TrackSo IoT Gateway will only be able to send data if the GPRS network is available at the installed location.

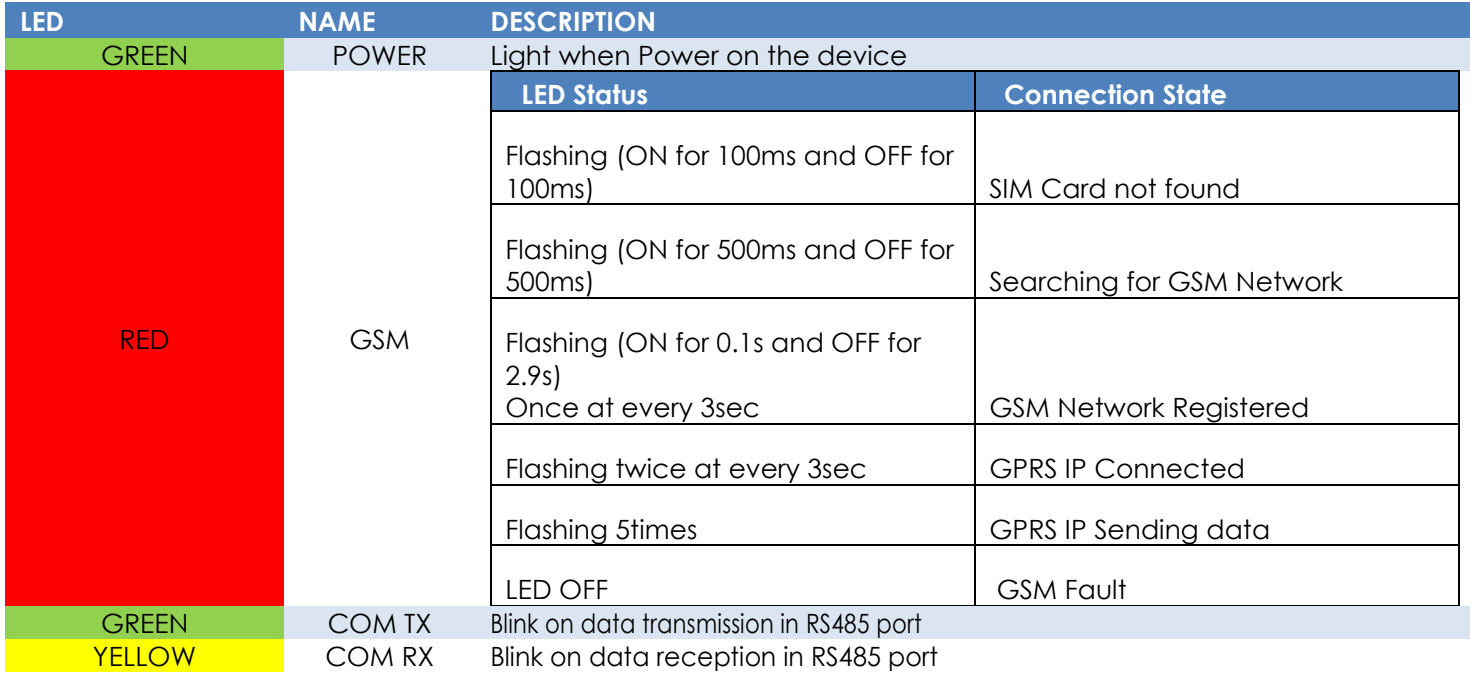

5. To check the exact network status send the following message to mobile number of the device

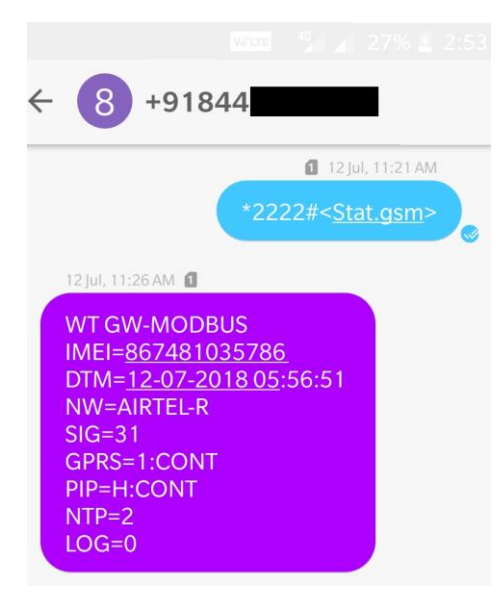

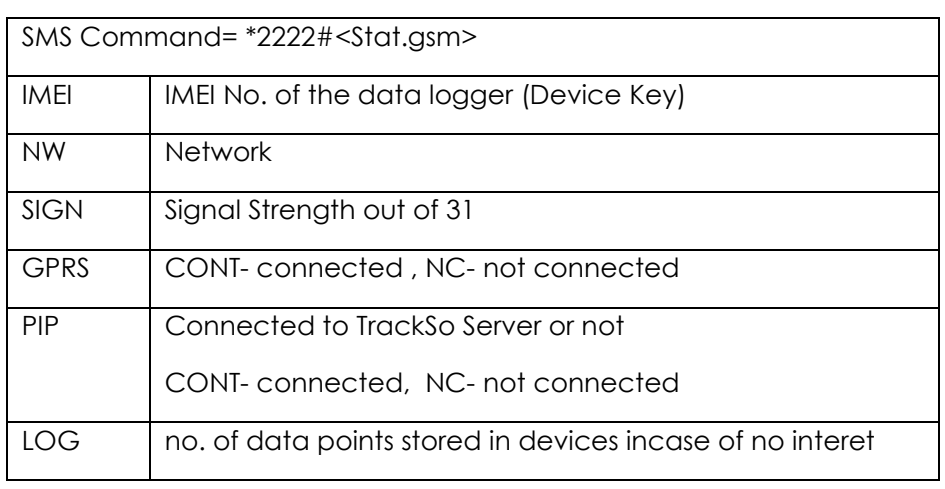

- 6. If the GSM light starts flashing 5 times then Login to [www.trackso.in](http://www.trackso.in/) with your Username/Password.
- 7. Click on 'Units' from the menu bar. You will be able to view your installed unit in the table as shown below.
- 8. Check if the *Status* becomes Receiveing for the relevant Unit.

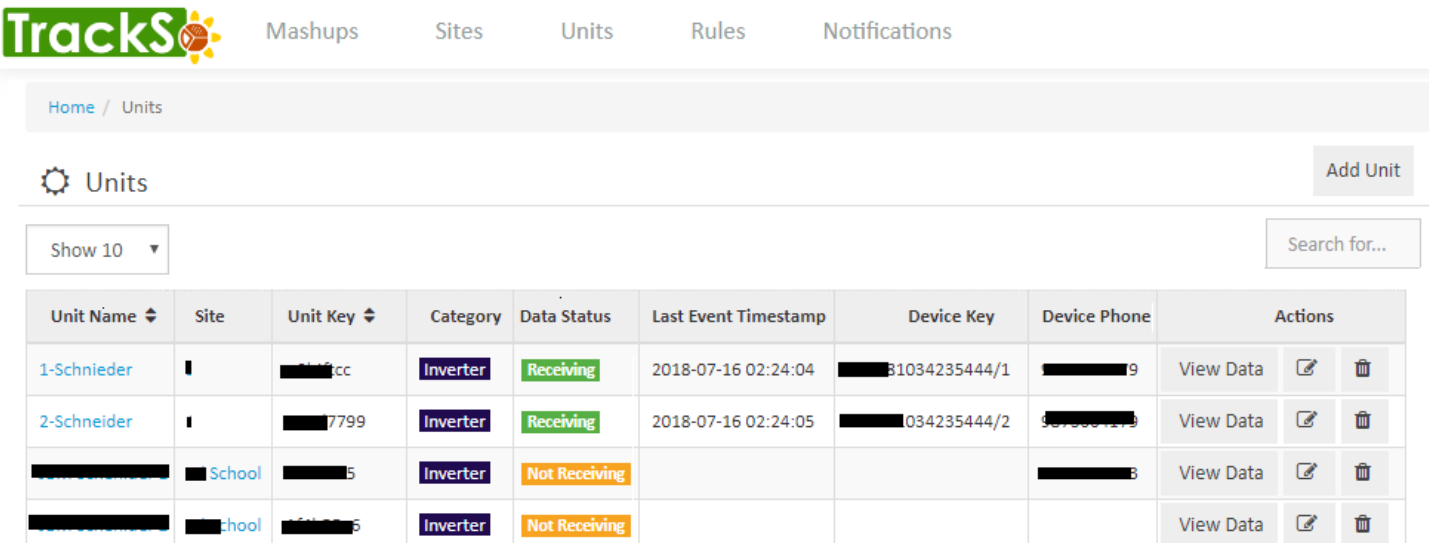

9. If the state remains Not receiveing for more than 10 minutes, click on your email ID at the top right of the screen and click on 'Event Ingestion Logs' in the dropdown.

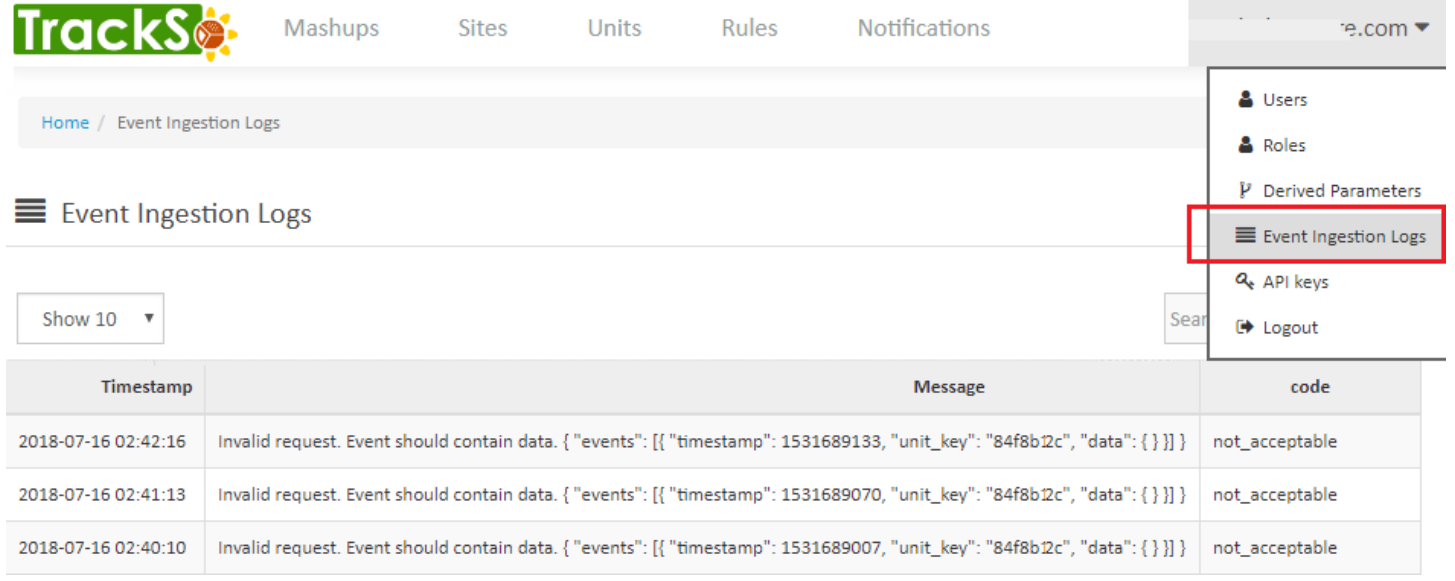

- 10. Check if there is some log generated at the time of installation of the TrackSo IoT Gateway device.
	- a. If **NO,** please restart the device and try the same flow again.
	- b. If YES, email us at [we@freespirits.in](mailto:we@freespirits.in) to consult the same.